# **DentiqGuide**

# The Dongle Key doesn't work properly

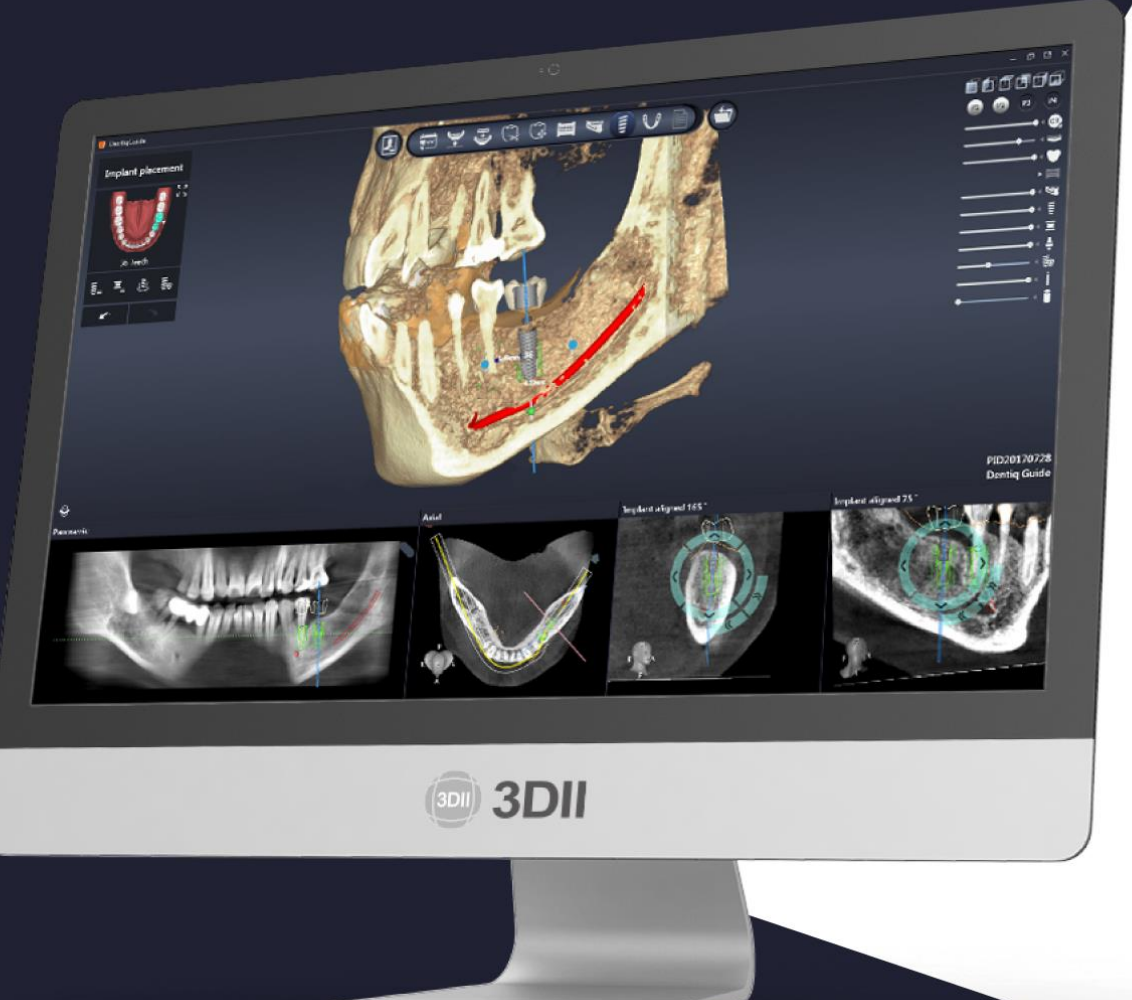

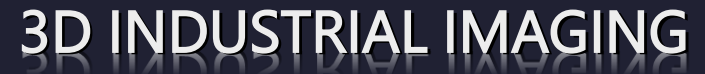

Address: 138-412 Institute of Computer Technology, Seoul National University, Seoul, South Korea Website: www.3dii.net

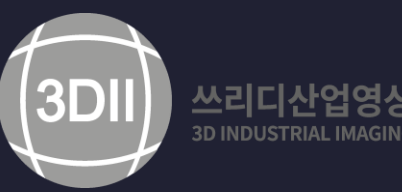

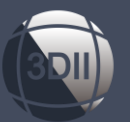

### **How to Install Dongle Key Driver**

#### **1. DentiqGuide Dongle Key is not able to recognized on computer**

- When Inserting Dongle Key into the USB port, it may not be recognized normally due to various reasons.
	- If an image like below is exposed even though the dongle is inserted into the computer.
	- In this case, the following procedures can be used to resolve the issue.

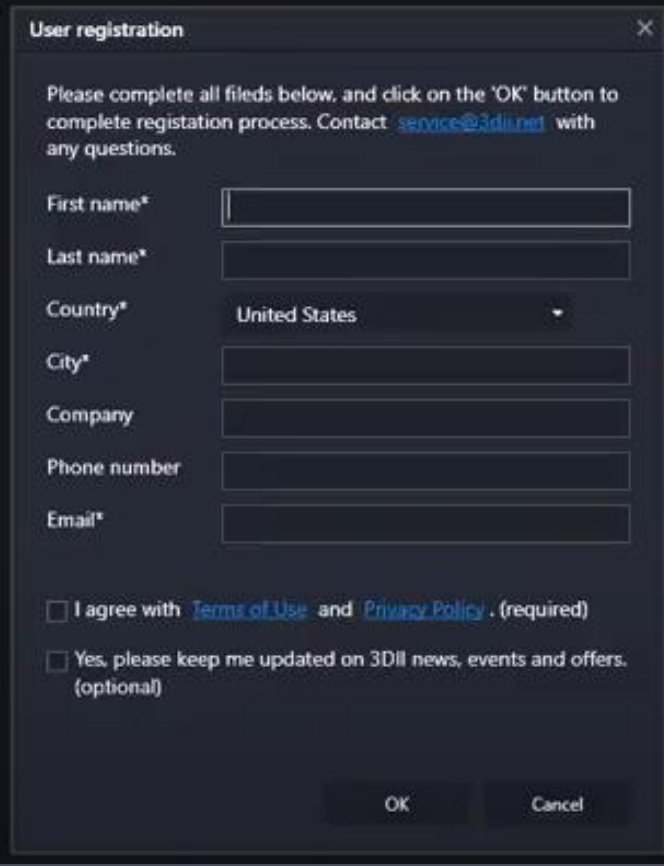

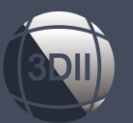

# **How to Install Dongle Key Driver**

#### **2. Checking prior to proceed**

- The red right is coming from the Dongle Key when dongle key is inserted into computer.
- Dongle Key is inserted into the computer correctly.
- Type [Http://localhost:1947/\\_int\\_/ACC\\_help\\_index.html](http://localhost:1947/_int_/ACC_help_index.html) in the internet browser, press enter and then verify that the window appears below image.

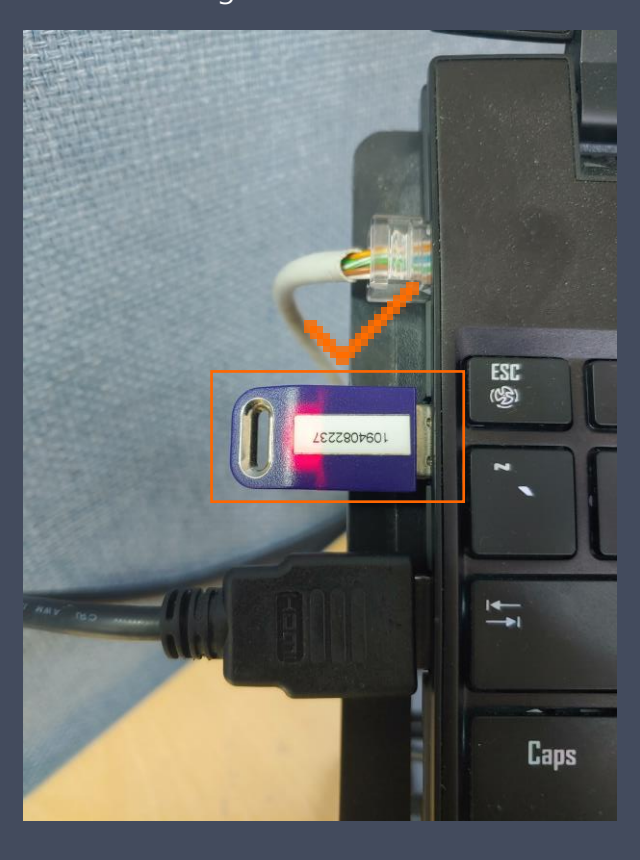

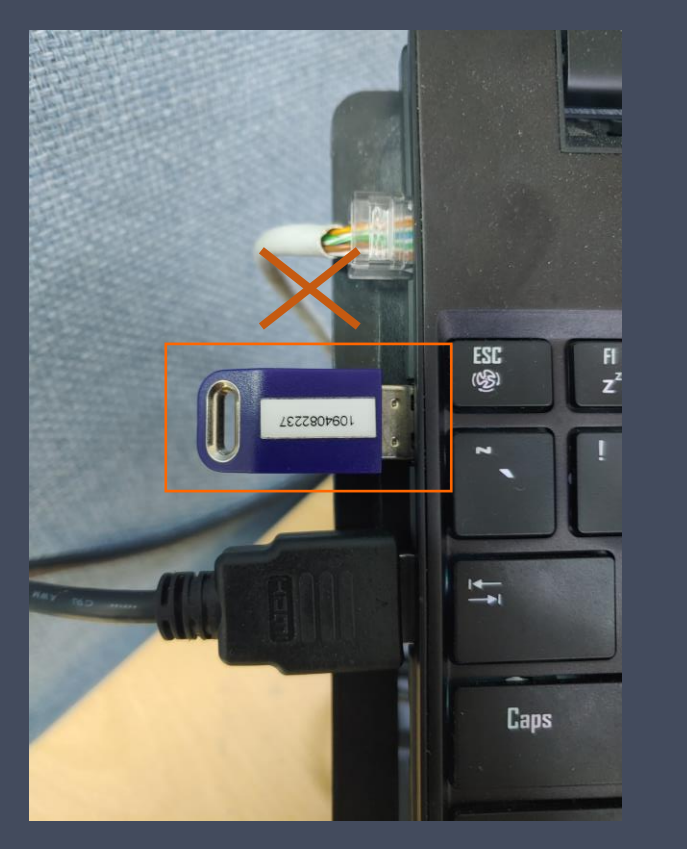

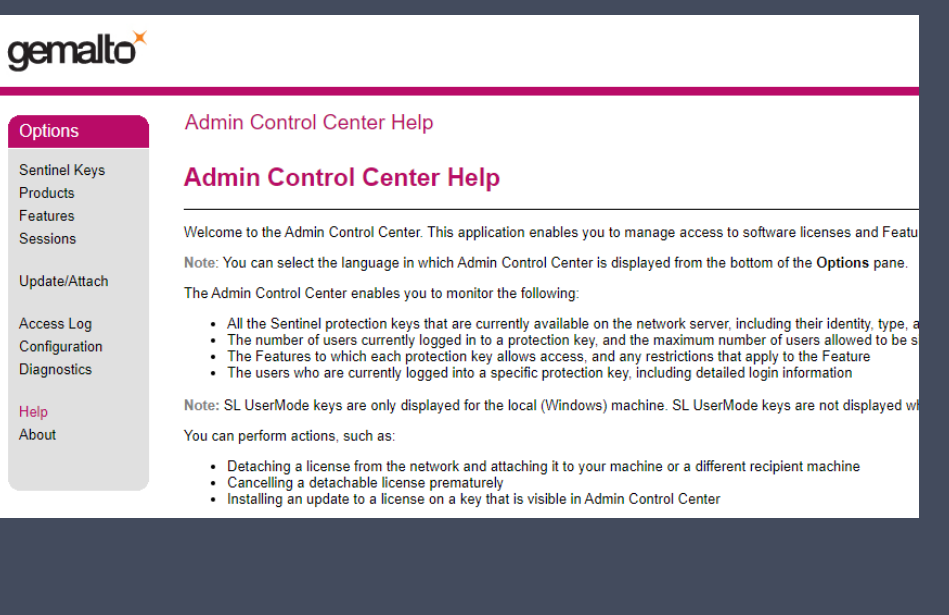

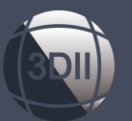

# **How to Purchase a Full License**

#### **3. Re-install Dongle Key Driver**

- Please Go to the DentiqGuide installation folder, then to the Prerequisite\_Program folder.
- Click the path next to the document icon at the top of the center of the window, then press Ctrl + C to copy it.
- In the magnifying glass icon at the bottom left of the window, click cmd, and then click enter.

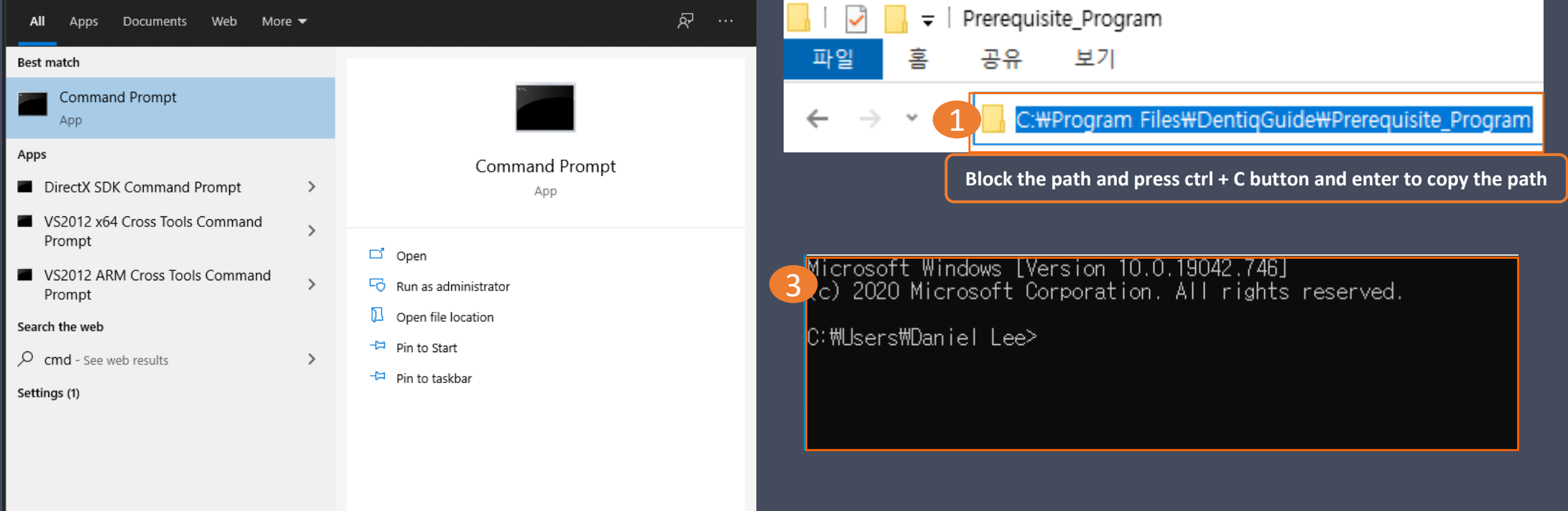

2

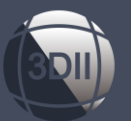

#### **How to Purchase a Full License**

#### **3. Re-install Dongle Key Driver (Continue)**

- Please Go to the DentiqGuide installation folder, then to the Prerequisite\_Program folder. (See Figure 1)
- Click the path next to the document icon at the top of the center of the window, then press Ctrl + C to copy it. (See Figure 1)
- In the magnifying glass icon at the bottom left of the window, click cmd, and then click enter. (See Figure 2)
- Command Prompt window will be appeared. (See Figure 3)

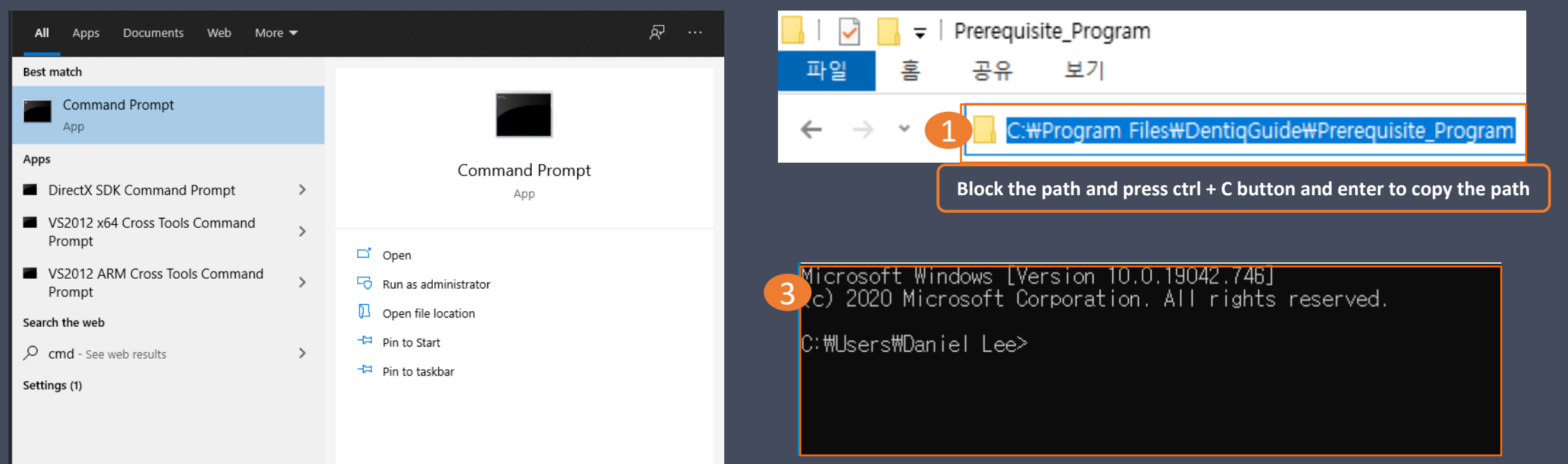

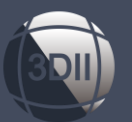

4

#### **How to Purchase a Full License**

#### **3. Re-install Dongle Key Driver (Continue)**

- Type a space of cd in the prompt window, and type Ctrl +C to copy the path C:\Program Files\DentiqGuide\Prerequisite\_Program (See Figure 4)
- Type haspdinst.exe –r and click enter. Press 'Yes' to remove previous installed driver (See Figure 5)
- Type haspdinst.exe -I and click enter. Press 'Yes' to install new drvier (See Figure 6)
- Driver re-installation has been finished

Microsoft Windows [Version 10.0.19042.746] (c) 2020 Microsoft Corporation. All rights reserved.

C:\Users\Daniel Lee>cd C:\Program Files\DentiqGuide\Prerequisite\_Program

C:\Program Files\DentiqGuide\Prerequisite\_Program>haspdinst.exe -r 5

C:\Program Files\DentiqGuide\Prerequisite\_Program>haspdinst.exe -i 6

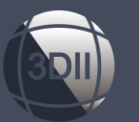

# **How to Purchase a Full License**

#### **4. Run DentiqGuide**

- Run DentiqGuide and enjoy your implant planning.
- If you still have problems, please contact **[service@3dii.net](mailto:service@3dii.net)** by email

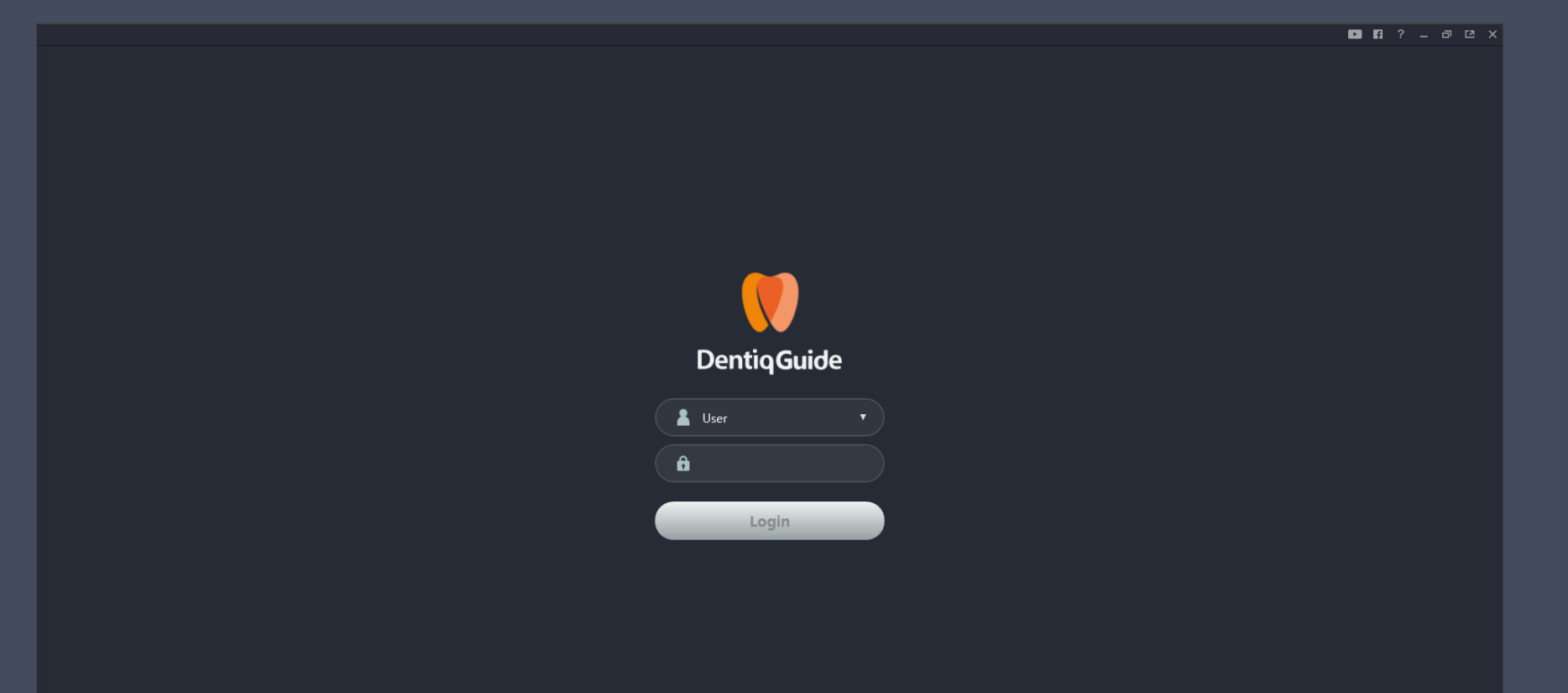

# Thank you The Best Choice for your Digital Dentistry

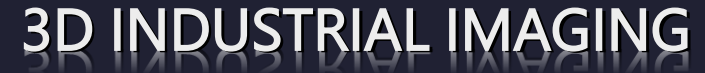

Address: 138-412 Institute of Computer Technology, Seoul National University, Seoul, South Korea Website: www.3dii.net

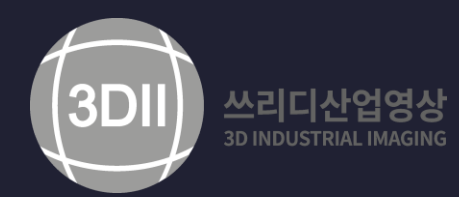